# JREC-IN Portal での求人公募情報掲載の手引き

公募要領Ⅱ.3に記載のとおり、文部科学省に提出する研究機関\_様式2とは別に、各ポストに 関する詳細な情報については、JREC-IN Portal に登録するか、各研究機関のウェブサイト等におい て公開することを求めております。

このうち、JREC-IN Portal で登録する場合には、以下に示す手続に則ってください。JREC-IN Portal の英語画面に登録する場合は、本手引き末尾の別紙「JREC-IN Portal 求人公募情報 入力 例」に記載の英語例を参考に入力してください。

(JREC-IN Portal とは)

JREC-IN Portal は 2014 年 10 月1日に JREC-IN よりリニューアルオープンした、国立研究開発 法人科学技術振興機構が運営している「研究人材のための能力開発およびキャリア支援ポータル サイト」です。求人公募情報掲載サービスは、2001 年より JREC-IN の名称にて、国内の大学や公 的研究機関等の研究職ポストの公募情報を一元的に無料にて提供しています。

2014 年 10 月1日からは、求人求職情報掲載だけでなく、WEB での応募管理や researchmap か らの情報フィードによる応募書類作成等が使えるようになりました。同時に能力開発に資するコ ンテンツやキャリアイベント情報等も提供しています。

2023 年 7 月 3 日からは、タブレットやスマートフォンでご覧になる場合でも、見やすくなるよ う画面表示を改善いたしました。

## 1. 公開までの流れ

求人公募情報を登録する際に求人機関 ID が必要となります。

## 求人機関 ID を持っていない機関

1)求人機関登録→2)求人公募情報登録→3)求人公募情報公開の順となります。

# 求人機関 ID を持っている機関

1)求人公募情報登録→2)求人公募情報公開の順となります。

## 求人機関 ID を持っている機関で既に一般公募情報を JREC-IN Portal に掲載しているケース

1)掲載中の求人公募情報の「備考欄」に、卓越研究員事業であることを追記し修正を依頼→2)求人公 募情報再公開の順となります。

# ① 求人機関登録

- ・ https://jrecin.jst.go.jp/offer/OrgRegistMember にて登録求人機関向け利用規約に同意し、求 人機関登録情報入力画面へ進んでください。
- ・ 以降の操作方法については、「JREC-IN Portal 操作マニュアル(求人機関用)」の P.4「第Ⅰ章 求 人 機 関 新 規 登 録 」 ( https://jrecin.jst.go.jp/html/app/offer/manuals/jrec-inportal\_recruiting\_institutions\_manual\_ja.pdf)をご覧ください。
- ・ JREC-IN Portal 事務局側で登録内容を確認・必要に応じ軽微な修正を加え、申請のあった求人 機関のメールアドレス宛てに、メールにて求人機関 ID を発行し、これによりパスワードの設定が 可能となります。申請してからすぐには発行されませんのでご注意ください。

# ② 求人公募情報登録

・ https://irecin.ist.go.ip/offer/OrgTop 求人機関用ページの画面右上[ログイン]からログインし てください。

・ 以降の操作方法については、「JREC-IN Portal 操作マニュアル(求人機関用)」の P.17「求人 公募管理 ‐ 求人公募の作成から公開まで」

(https://jrecin.jst.go.jp/html/app/offer/manuals/jrec-in-

portal\_recruiting\_institutions\_manual\_ja.pdf)をご覧ください。

- 情報入力については、本手引き末尾の別紙「JREC-IN Portal 求人公募情報 入力例」をご覧く ださい。
- ※ 通常、求人機関登録から、求人情報公開までは、目安として約一週間かかりますが、今回の 卓越研究員事業におけるポスト公開は一斉に行うため、求人公募の登録の際は、原則として、 公開開始日を 2023 年 5 月 26 日として入力してください(公開開始日は前後する可能性があり ます。また、上記の公募開始日以降にポスト情報を登録する場合、新たにポストを提示する場 合などは、求人機関より公開開始日の指定がない限り、実際に公開される日付に合わせて JREC-IN Portal 事務局で修正します。)このほか詳細については、2.求人公募情報登録の際 の注意事項及び別紙「JREC-IN Portal 求人公募情報入力例」を参考に入力してください。

# ③ 求人公募情報公開

- ・ 通常は、登録内容を JREC-IN Portal 事務局で確認後、登録完了となりますが、卓越研究員事 業では、文部科学省による確認を経て公募情報が掲載されます。
- ・ JREC-IN Portal 事務局で公募内容確認後、掲載内容に不備がない場合は、公募情報登録後に求 人公募情報登録完了のお知らせメールにてお知らせします。
- ・ 但し、文部科学省又は日本学術振興会のウェブサイトに掲載されない公募情報については、求人 公募情報登録完了のお知らせメール通知が送付された場合でも、JREC-IN Portal 事務局にて速や かに削除します。
- ・ 求人公募情報を修正する場合は、「JREC-IN Portal 操作マニュアル(求人機関用)」の P.26 「2.3 求人公募の公開申請を行う」

(https://jrecin.jst.go.jp/html/app/offer/manuals/jrec-in-

portal recruiting institutions manual ja.pdf) を参照してください。なお、ポスト提示に当 たって、文部科学省より指摘があり研究機関 様式2に修正がある機関は速やかに IREC-IN Portal の掲載内容についても修正を忘れないようにしてください。

なお、求人機関用ページにログインされる際の ID を忘れた方は、JREC-IN Portal 連絡窓口まで 機関名と登録時の情報(担当者氏名、メールアドレス等)を連絡の上、メールにて求人機関 ID を お問い合わせください。

パスワードを忘れた方は、[ログイン]画面下の「パスワードを忘れた方」をクリックして、「パ スワード再発行」画面で再発行してください。

## 2. 求人公募情報登録の際の注意事項

 求人公募情報を登録する際には、以下の点に注意して、文部科学省に提出する研究機関\_様式2 と同一の内容を入力してください。また、別紙「JREC-IN Portal 求人公募情報入力例」を参考にし てください。なお、基本として1ポストにつき1公募情報となります。ただし、同じポストに複数 人数募集という場合は1公募で掲載可能です。

○「求人件名(入力例:1.求人内容②)」関係

- ・ 求人公募情報の依頼時には、必ず求人件名(タイトル)の文頭に【卓越研究員】を入れてくだ さい。
	- ※求人タイトルに【卓越研究員】を入れることで、他の求人との差別化が図れ、求職者へのアピ ールと求職者からの求人公募検索が容易となります。JREC-IN Portal 事務局が求人内容を確認 する際に、タイトルに【卓越研究員】が入力されていない場合、JREC-IN Portal 事務局にて 【卓越研究員】という文字を入力いたします。

○「公開開始日(入力例:1.求人内容⑦)」関係

求人公募の登録の際は、原則として、公開開始日を 2023 年 5 月 26 日として入力ください(公開 開始日は前後する可能性があります。また、上記の公募開始日以降にポスト情報を登録する場合、 新たにポストを提示する場合などは、求人機関より公開開始日の指定がない限り、実際に公開され る日付に合わせて JREC-IN Portal 事務局で修正します。)

○「募集期間(入力例:1.求人内容⑧⑨⑩)」関係

・ 募集期間は、原則として、

「2023 年 5 月 26 日 から 実際の応募受付期限日」

と設定してください。期限日を越えた場合は、当該情報は自動的に削除されます。募集期間を延 長等により変更する必要がある場合は、JREC-IN Portal のウェブにて募集期限を延長し、公募の 修正を依頼してください。

※募集期限は機関の判断で設定をお願いします。募集締め切り日をもって、JREC-IN Portal 上で の募集情報の公開が終了しますのでご注意ください。なお、公募の公開終了後、2週間以内であ れば、公募内容を修正し、再度公開することができます。

・ コメント欄には、「卓越研究員事業への申請期間は 2023 年 5 月 12 日から 2023 年 6 月 15 日ま でです。」と入力してください。

○「仕事内容・職務内容(入力例: 2. 労働条件③)」関係

・ 求人内容の[機関の説明(募集の背景、機関の詳細、プロジェクトの説明等)]部分に「卓越研究 員事業」の名称及び本事業のスキームを用いて採用を予定している旨を明記してください。

○「職種(入力例:3.職種別労働条件①)」関係

・ 職種の設定は、機関にて募集する職種を選択するか、該当がない場合は「その他」を選択し募 集する職種を適宜入力ください。また「その他」を選択し、フリーワード入力欄に「卓越研究 員」と入力してください。

○「待遇(入力例: 4. 待遇)」関係

- ・ 採用後のトラブル防止の為、できるだけ詳しく入力してください。
- ○「応募資格説明(入力例:5.応募資格④)」関係
- ・ 応募資格については、「卓越研究員事業に申請する者(本ポストは卓越研究員を受け入れる予 定のポストである)(https://www.mext.go.jp/a\_menu/jinzai/takuetsu/index.htm)」と記入してくだ さい。

○「電子応募(入力例:6.応募⑧)」関係

- ・ 卓越研究員候補者及び卓越研究員申請者と各研究機関との当事者間交渉を行う際に、電子応募 での書類受付について選択してください。
- 電子応募での書類受付を選択した場合には、電子応募方法(電子メール応募の場合は送付先メ ールアドレス、求人機関 Web 応募の場合は応募サイト URL)の入力が必須となります。
- ・ 電子応募(電子応募での書類受付及び、電子応募方法の説明)については、JREC-IN Portal の FAQ(https://jrecin.jst.go.jp/seek/SeekHelp)を参照してください。

○「応募・選考・結果通知・連絡先(入力例:D.応募の問い合わせ連絡先、6.応募⑬)」関係

- ・ 応募・選考・結果通知・連絡先について、必ず「応募・選考・結果通知は、卓越研究員事業の 公募要領に従う(https://www.mext.go.jp/a\_menu/jinzai/takuetsu/index.htm)」旨と、応募の問い 合わせ連絡先を記入ください。
- ・ 卓越研究員候補者及び卓越研究員申請者と各研究機関との当事者間交渉を行う際の選考・結果 通知方法・連絡先が既に決まっている場合には当該情報を記入ください。
- 公募要領Ⅱ.5.に記載のとおり卓越研究員候補者決定前であっても、各研究機関は、研究者か ら希望等を受け付け、研究者と連絡を取り合うことが可能です。当該ポストを希望する研究者か

らの連絡を受け付けるため、連絡先は必ず記入ください。また、当事者間交渉を行う際に、資料 等の提出が必要な場合は、詳細をなるべく詳しく記載してください。

- ○「応募上の配慮(入力例:6.応募⑮)」関係
- ・ 卓越研究員候補者及び卓越研究員申請者と各研究機関との当事者間交渉を行う際において、海 外など遠方にお住まいの方、障害のある方、その他応募の際に配慮している場合は、詳細を入力 してください。
- ・ 応募上の配慮についての詳細説明は、 https://jrecin.jst.go.jp/html/app/offer/oubo\_hairyo\_help.html を参照してください。
- ○「備考(入力例: 7. その他(1))」関係
- ・ 求人公募情報を卓越研究員事業とは別に、既に JREC-IN Portal に掲載・公開されている場合 においては、卓越研究員事業採択後、求人公募情報を修正願います。その際には、別紙「JREC-IN Portal 求人公募情報入力例」に準じていれば、記述の修正は不要です。ただし、必ず備考欄 には【卓越研究員】を入れて、以下の文面を記載してください。

## 【卓越研究員】

本ポストは、卓越研究員事業(公募番号 23A0000)※にも提示しております。 卓越研究員候補者及び卓越研究員申請者も、上記の応募方法に従って応募してください。 ※参考:卓越研究員事業ポスト一覧 https://www.jsps.go.jp/j-le/post\_list.html ※公募番号は、ポスト公開日時が確定した際に日本学術振興会(JSPS)からお知らせいたします。

○「連携先サイトへの公募情報提供(入力例:7.その他②)」関係

・ JREC-IN Portal では、研究人材の活躍の場の拡大を促進するため、外部機関の連携先サイトに 公募情報を提供しています。国内の公的機関(博士人材データベース(JGRAD))及び海外の公的機関 (研究人材求人サイト EURAXESS)のウェブサイトに掲載を希望されない場合は、チェックボックスの 選択を外してください。なお、海外の公的機関(EURAXESS)については英語の公募のみ掲載となります が、日本の民間企業の公募は対象外となります。

外部連携機関の詳細は、https://jrecin.jst.go.jp/html/app/offer/renkei\_org\_list.html を 参照してください。

# 3. 求人公募情報の結果アンケートについて

・ JREC-IN Portal では、公募掲載終了から2か月後にシステムより出される「求人公募情報の結 果アンケート」への回答をお願いしております。文部科学省施策への事業結果フィードバックの ためには、皆様からのご協力が必要となります。ご面倒をおかけいたしますが何卒よろしくお願 い申し上げます。

# 4.メンテナンスに伴う機能の停止について

・ JREC-IN Portal では、システム向上の為、定期的にメンテナンスを行っております。これに伴 い、一時的に上記の登録作業等ができない場合があります。定期メンテナンスを行う際は、 JREC-IN Portal サイトのお知らせ欄にて、事前に周知させて頂きます。公募情報の登録、修正、 取り下げを行う予定がある場合は、予めご確認をお願い致します。

# 5.JREC-IN Portal 登録の際の連絡窓口

国立研究開発法人科学技術振興機構 (JREC-IN Portal 事務局) 情報基盤事業部 サービス支援センター JREC-IN Portal 担当 E-mail: jrecinportal@jst.go.jp

### **JREC-IN Portal 求人公募情報 入力例(2023年7月3日以降)**

#### 求人公募情報の構成

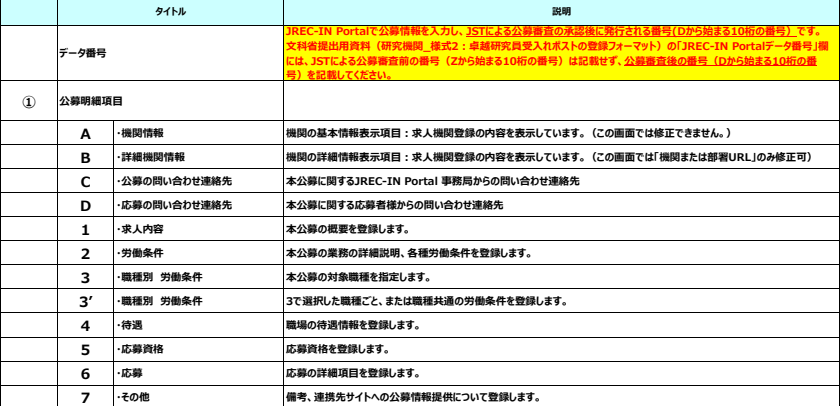

### **① 公募明細項目**

#### **画面上部表示項目**

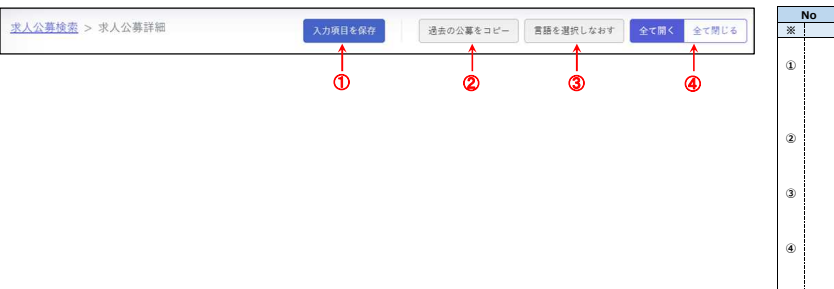

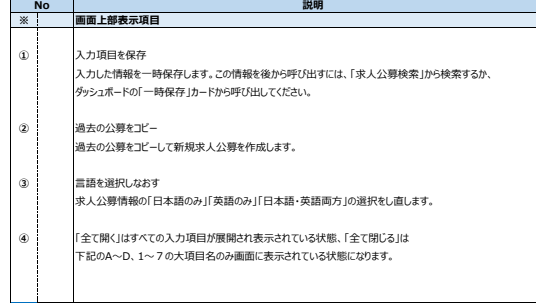

**A.機関情報 求人機関の基本情報を表示しています。この画面では修正できません。**

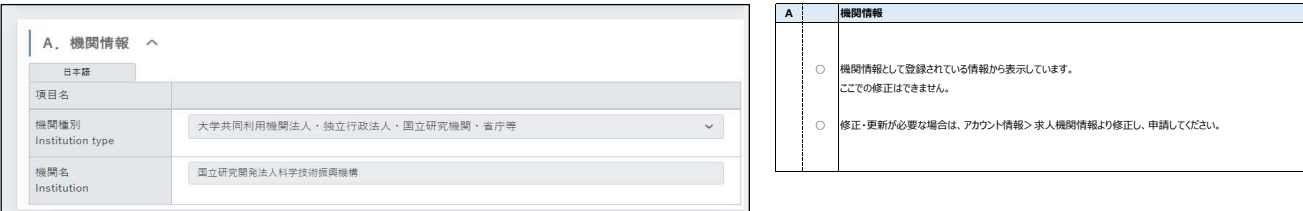

**B.詳細機関情報 求人機関の詳細情報を表示しています。この画面では「機関または部署URL」以外は修正できません。**

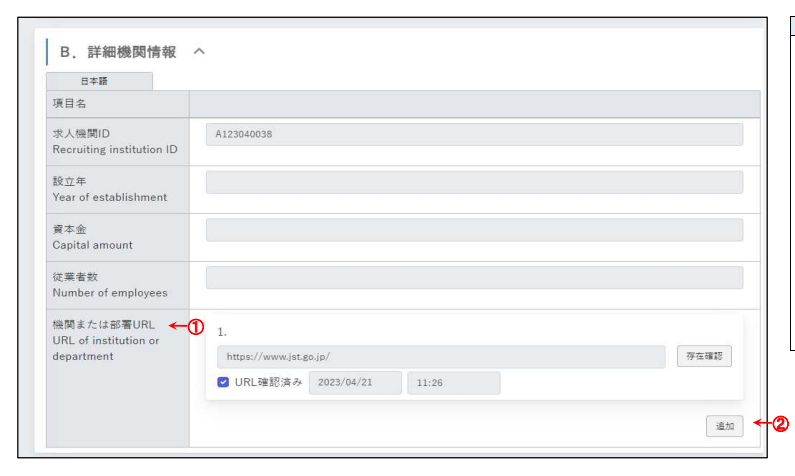

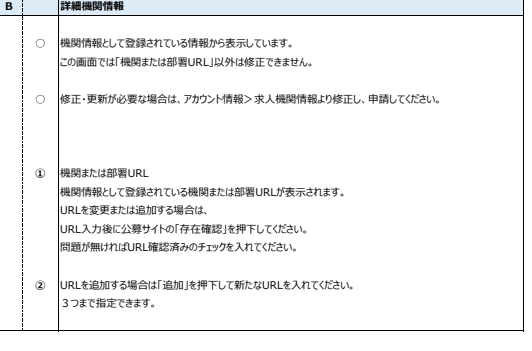

#### **C. 公募の問い合わせ連絡先 本公募に関する問い合わせ事項がある場合に、JREC-IN Portal サービス支援センターより連絡します。**

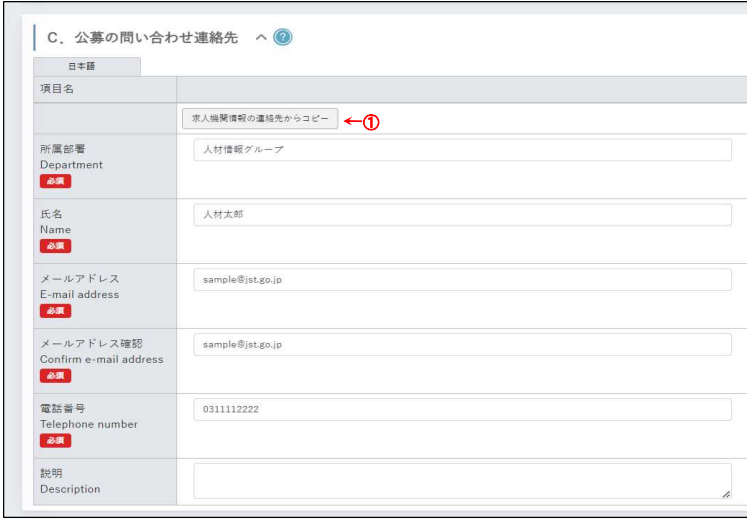

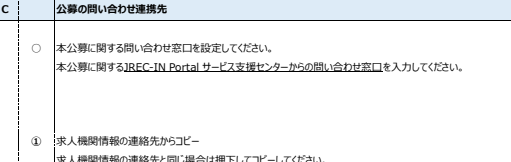

求人機関情報の連絡先と同じ場合は押下してコピーしてください。

**D. 応募の問い合わせ連絡先 本公募に関しての応募者からの問い合わせ連絡先を記載します。**

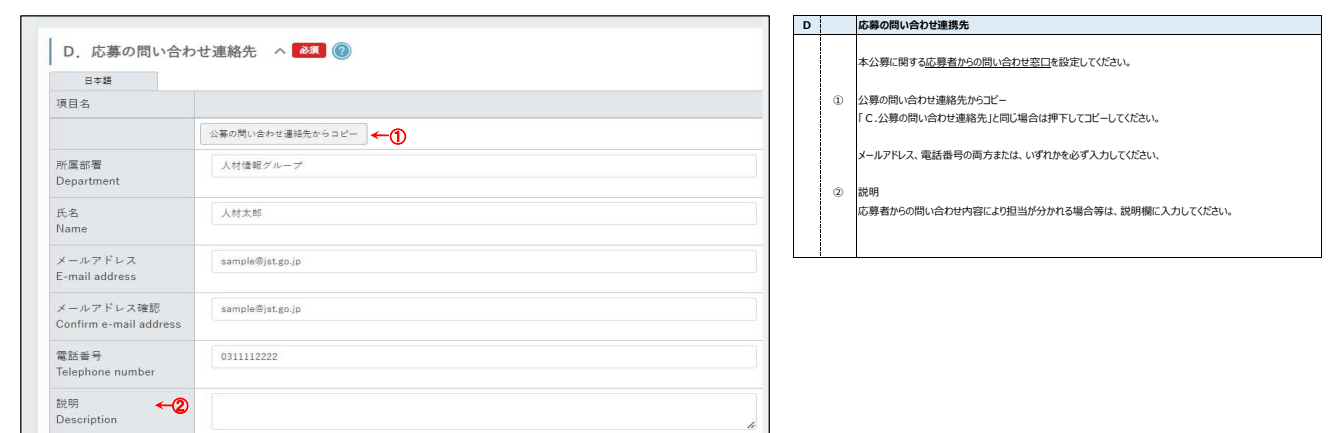

## **1.求人内容 本公募の概要を登録します。**

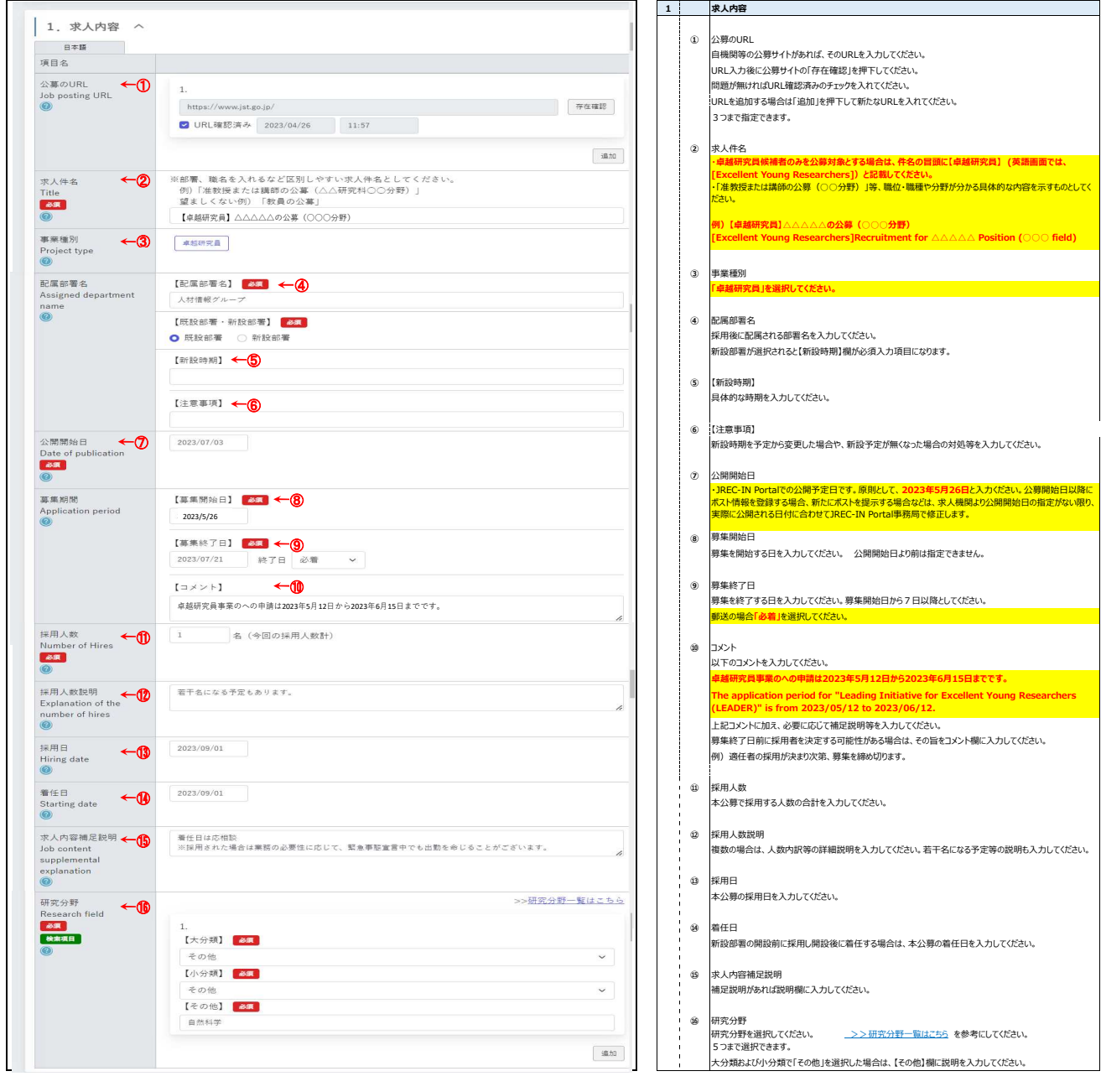

# **2. 労働条件 本公募の業務の詳細説明、各種労働条件を登録します。**

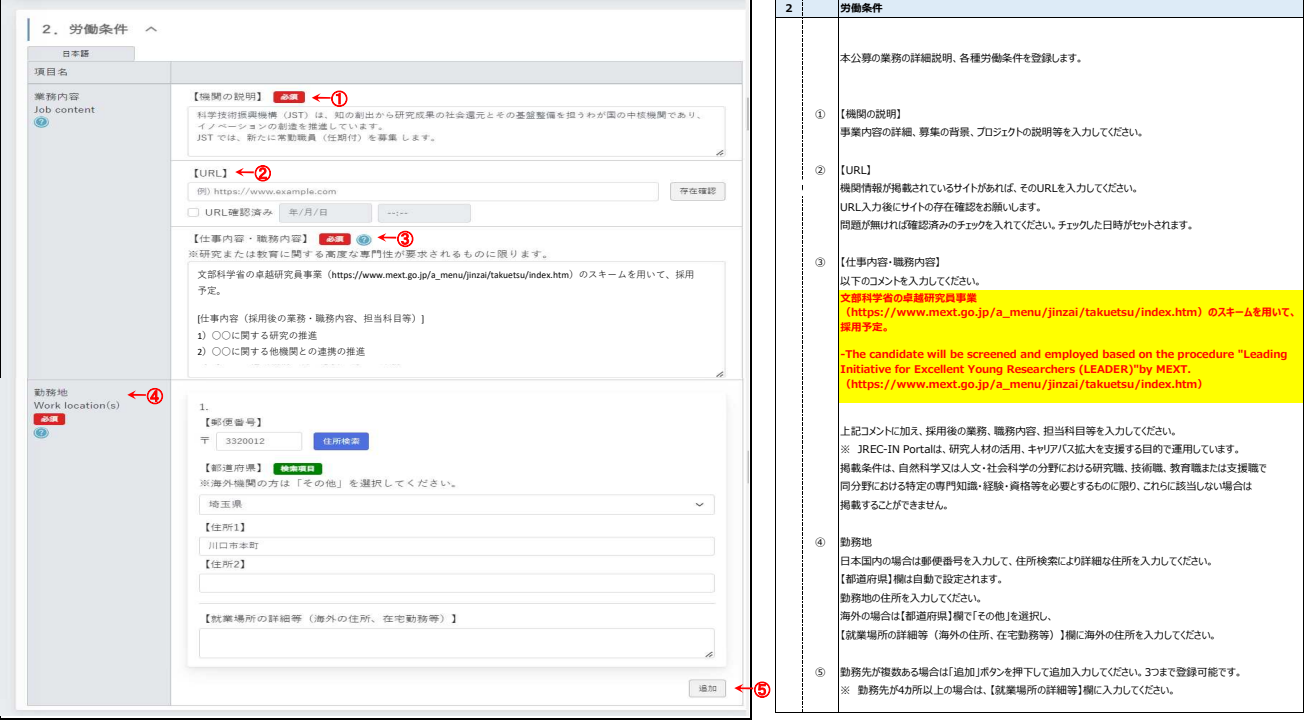

## **3. 職種別労働条件 本公募の対象職種を指定します。**

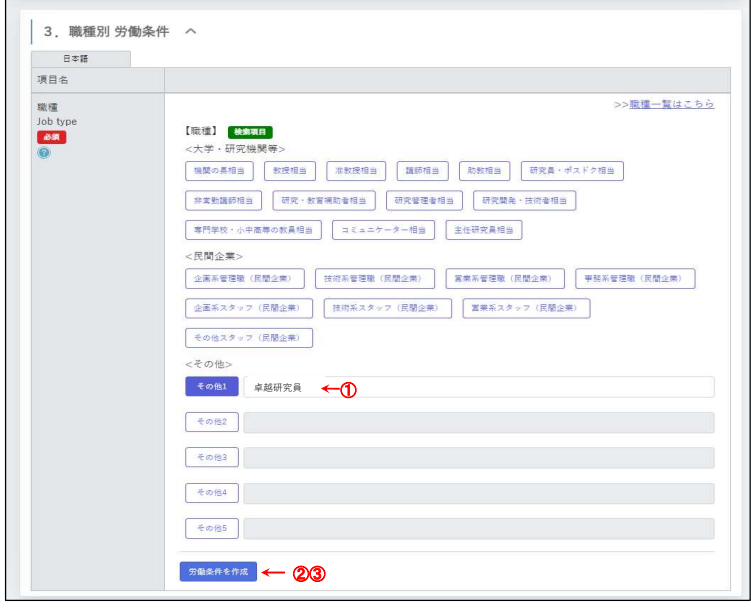

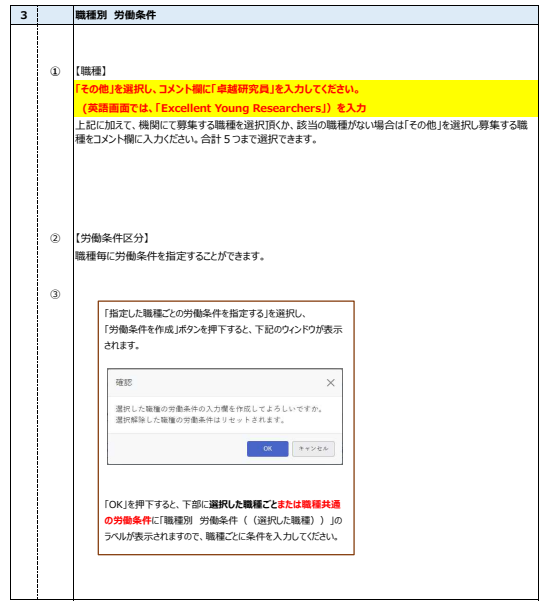

### **3' 選択した職種ごと、または職種共通の労働条件を登録します。**

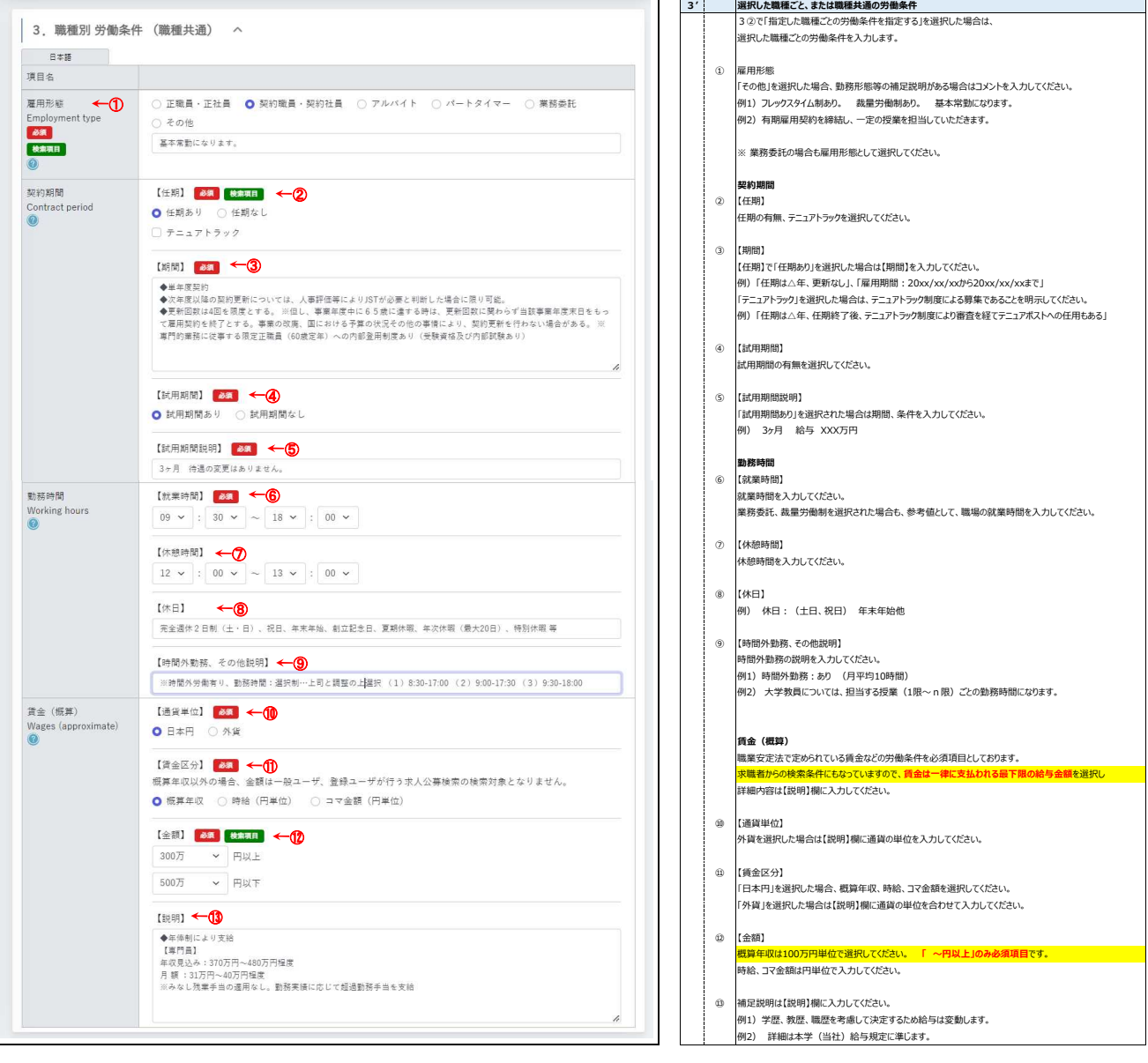

#### **4. 待遇 職場の待遇情報を登録します。**

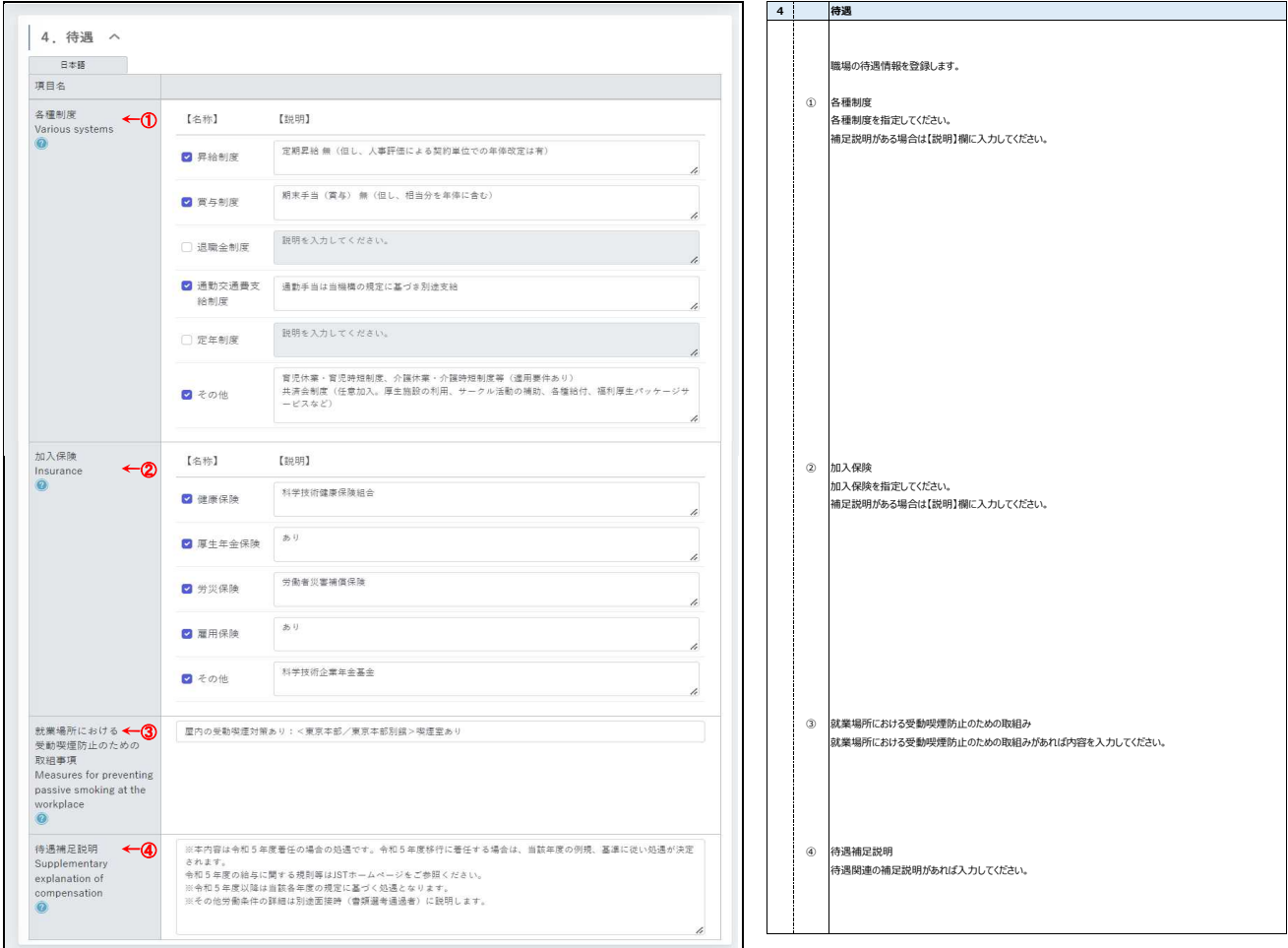

## **5. 応募資格 求人公募の応募資格を登録します。**

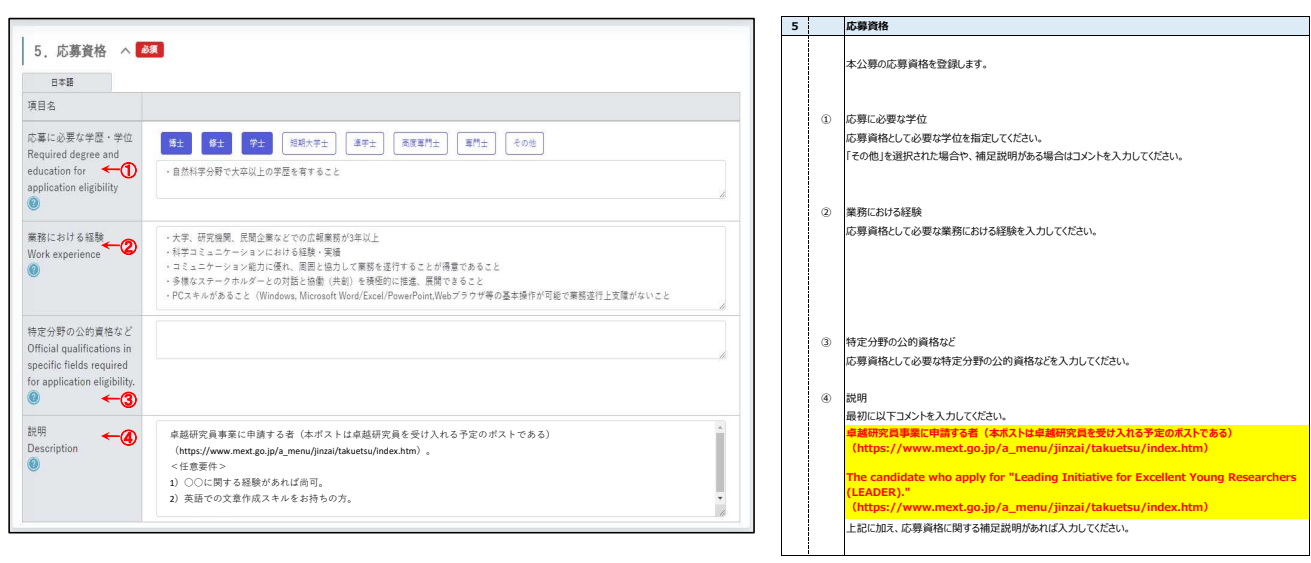

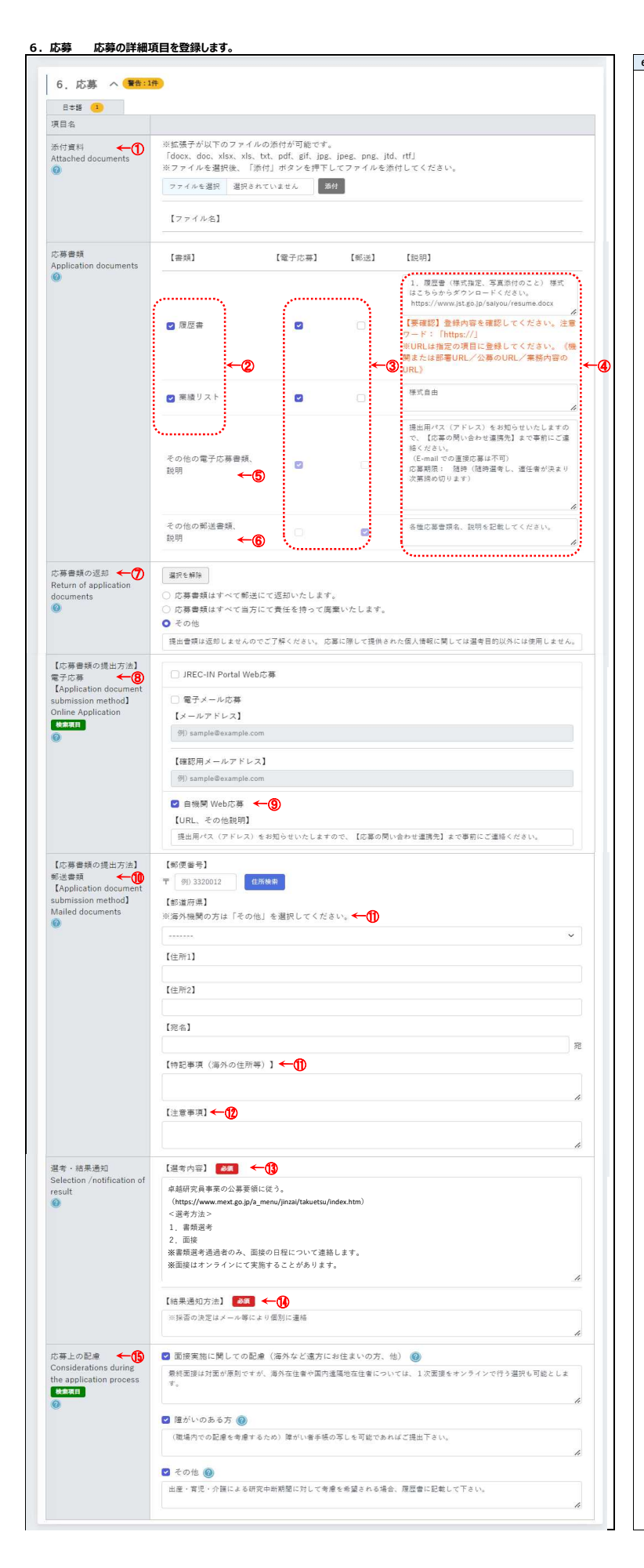

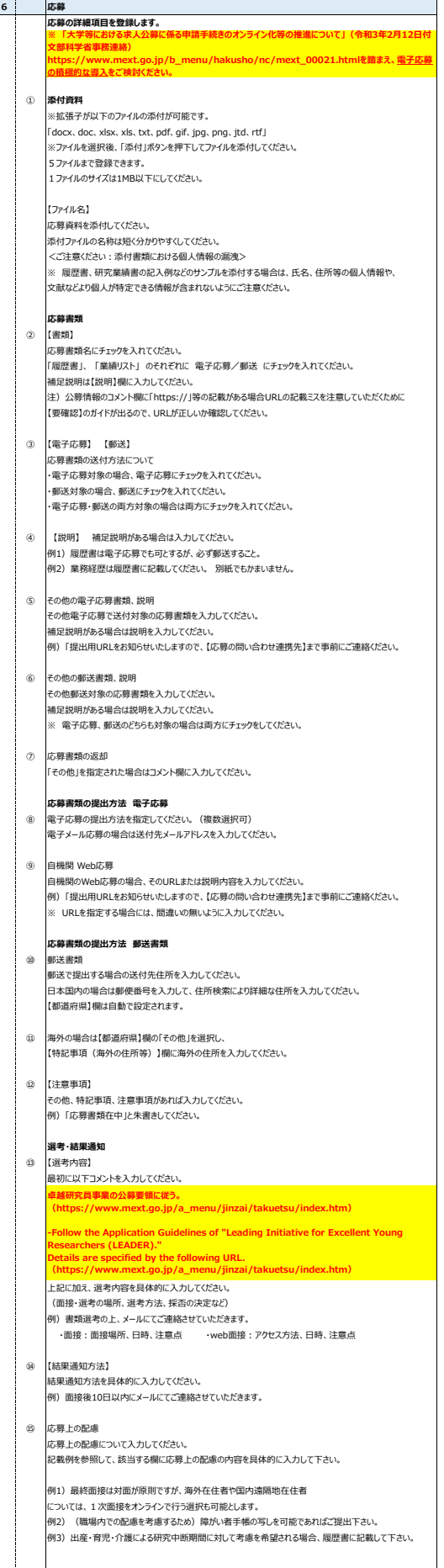

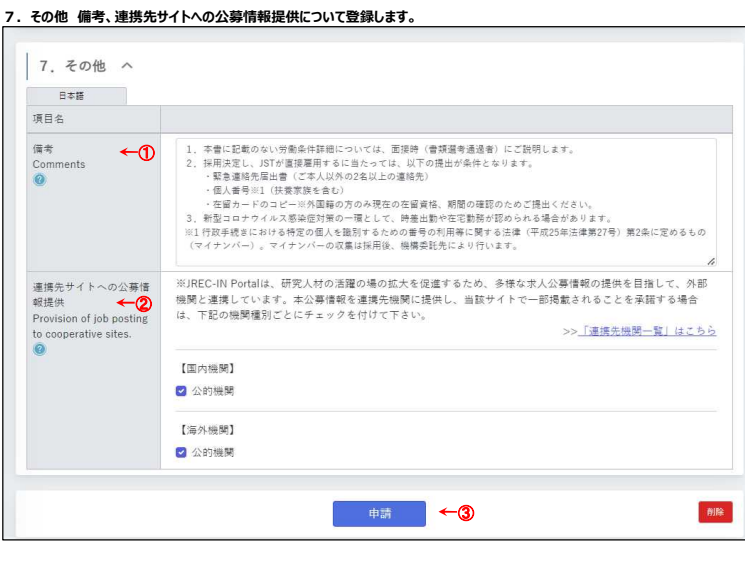

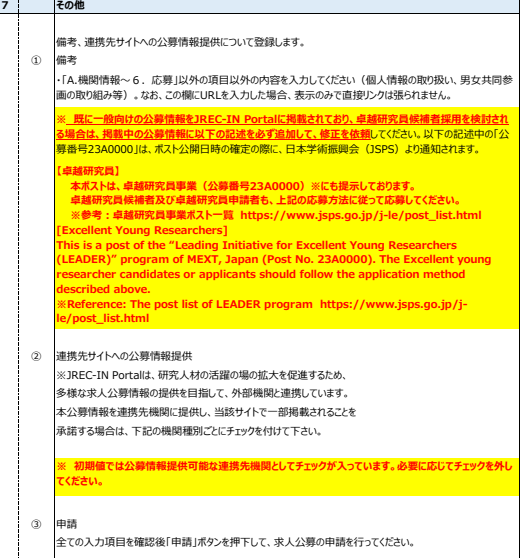